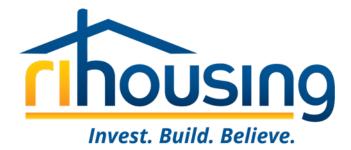

# NEAHMA Rhode Island Agency Forum

February 15, 2024

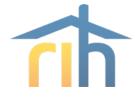

## Agenda

- Agency Updates
- Introductions
- NSPIRE Overview
- HOTMA Overview
- MOR Tips & Tricks
- Procorem

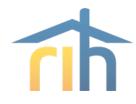

## **Staffing Updates**

**Brittany Toomey**, *MF Housing Compliance Manager* 401-429-1455 <u>btoomey@rihousing.com</u>

**Richelle FitzGerald**, Senior Program Representative, MF Compliance 401-457-1227 <u>rfitzgerald@rihousing.com</u>

**Charlie Chhum**, *Program Representative*, *MF Compliance* 401-457-1176 <u>cchum@rihousing.com</u>

**Kristi Richardson**, *Compliance Support Specialist, MF Compliance* 401-450-1307 <u>krichardson@rihousing.com</u>

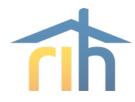

## **RIHousing Agency Updates**

### On-Site MORs: Effective January 1, 2024

- New guidance for Required and Alternative Management Occupancy Review (MOR) procedures for Performance Based Contract Administrators (PBCAs).
- The Office of Asset Management and Portfolio Oversight published a memo on October 20, 2023, that takes the place of prior guidance regarding remote MORs conducted by PBCAs during the COVID-19 pandemic and reinstitutes the practice of on-site MORs. This updated guidance is effective with MORs scheduled on or after January 1, 2024

### Waitlist Policy

- Program Bulletin 2024-01
  - This Program Bulletin provides guidance and establishes RIHousing's formal policy for requiring wait lists in in LIHTC and RIHousing funded affordable rental developments.
  - Anyone who wishes to be admitted to an assisted property or placed on a property's waiting list must complete an application which identifies the specific property name of where they are applying to.

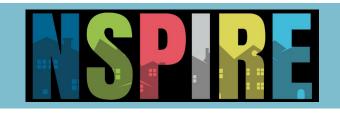

- National Standards for the Physical Inspection (NSPIRE)
  - Sunsetting Uniform Physical Condition Standard (UPCS) and replacing Real Estate Assessment Center (REAC)
- On May 11, 2023, HUD published the final NSPIRE rule that introduced changes to inspections for the Public Housing and Multifamily Housing programs. The rule and standards seek to:
  - Require the same health and safety standards for all HUD housing portfolios
  - Specify the manner and timeframe for the remediation of health and safety deficiencies for three categories of health and safety defects with specific remediation timelines
  - Includes conforming changes in the HOME and HTF regulations
  - Effective for projects with new HOME or HTF commitments made on or after October 1, 2023
    - Compliance date established for CPD programs is October 1, 2024

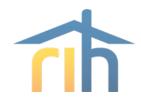

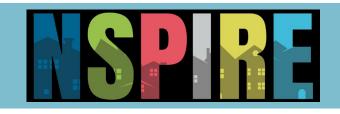

#### • Standards Notice Published June 22, 2023 (Federal Register)

- Includes the H&S classifications of Life-threatening, Severe, Moderate, and Low
- Designates the three inspectable areas: Unit, Inside, and Outside.
- Eight critical focus areas:

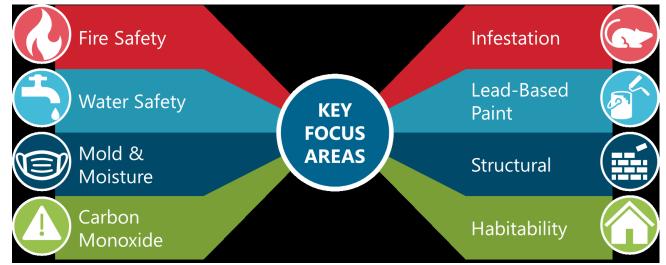

- Effective January 2, 2024, RIHousing will begin using the NSPIRE inspection protocols for all LIHTC inspections.
- To learn more about NSPIRE, please visit the HUD site: <u>https://www.hud.gov/program\_offices/public\_indian\_housing/reac/nspire</u>

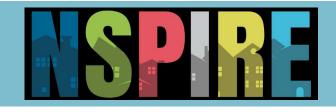

#### 8823's will be issued on any Life-threatening or Severe finding

(Multiple Units) Health and Safety Report NSPIRE

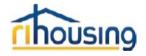

ID:

| Scheduled: 01/30/2024 | Closed: |  |
|-----------------------|---------|--|
|                       | Score:  |  |

#### Inspection Results - Health/Safety Only

| Outside                        |                                  |                                                                       |               |     |                      |       |        |            |         |        |
|--------------------------------|----------------------------------|-----------------------------------------------------------------------|---------------|-----|----------------------|-------|--------|------------|---------|--------|
| Location                       | Item                             | Results                                                               | Notes         | Pic | Date                 | Fixed | Sev    | HUD<br>Pts | Adj Pts | Fix By |
| Side of Building               | Sharp Edges                      | Any item or component has a<br>sharp edge that can puncture or<br>cut | Broken window | 1   | 01/30/24<br>09:43 BT |       | Severe | 0.64       | 1.74    | 24H    |
|                                |                                  |                                                                       | Inside        |     |                      |       |        |            |         |        |
| Location                       | Item                             | Results                                                               | Notes         | Pic | Date                 | Fixed | Sev    | HUD<br>Pts | Adj Pts | Fix By |
| Hallways & Corridors<br>(Bldg) | Conductors, Outlets,<br>Switches | Outlet or switch is damaged                                           |               | 2   | 01/30/24<br>09:48 BT |       | LT     | 2.87       | 7.79    | 24H    |

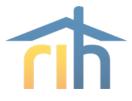

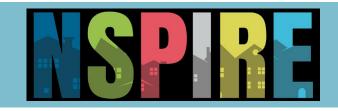

Three inspectable areas: Unit, Inside, and Outside.

#### Inspection Results

|                                |                                  |                                                                                     | Outside       |                             |                      |       |        |            |          |        |
|--------------------------------|----------------------------------|-------------------------------------------------------------------------------------|---------------|-----------------------------|----------------------|-------|--------|------------|----------|--------|
| Location                       | Item                             | Results                                                                             | Notes         | Pic                         | Date                 | Fixed | Sev    | HUD<br>Pts | Adj Pts  | Fix By |
| Rear of Building               | Roof Drain/Ponding               | Gutter component is missing                                                         |               | 1                           | 01/30/24<br>09:45 BT |       | Mod    | 0.24       | 0.64     | 30D    |
| Side of Building               | Sharp Edges                      | Any item or component has a<br>sharp edge that can puncture or<br>cut               | Broken window | 2                           | 01/30/24<br>09:43 BT |       | Severe | 0.64       | 1.74     | 24H    |
| Life Threatenir                | ng: 0/0                          | Out:<br>Severe: 1/1.74                                                              | side NSPIRE   | Totals<br>Moderate: 1       | /0.64                |       |        |            | Low: 0/0 |        |
|                                |                                  |                                                                                     | Inside        |                             |                      |       |        |            |          |        |
| Location                       | Item                             | Results                                                                             | Notes         | Pic                         | Date                 | Fixed | Sev    | HUD<br>Pts | Adj Pts  | Fix By |
| Basement (Bldg)                | Foundation                       | Foundation is infiltrated by<br>water                                               |               | 3                           | 01/30/24<br>10:12 BT |       | Mod    | 0.26       | 0.71     | 30D    |
| Hallways & Corridors<br>(Bldg) | Conductors, Outlets,<br>Switches | Outlet or switch is damaged                                                         |               | 4                           | 01/30/24<br>09:48 BT |       | LT     | 2.87       | 7.79     | 24H    |
| Life Threatening               | g: 1/7.79                        | Insi<br>Severe: 0/0                                                                 | de NSPIRE T   | <b>otals</b><br>Moderate: 1 | /0.71                |       |        |            | Low: 0/0 |        |
| Location                       | Item                             | Results                                                                             | Notes         | Pic                         | Date                 | Fixed | Sev    | HUD<br>Pts | Adj Pts  | Fix By |
| Laundry Room<br>(Bldg)         | Fire Extinguisher                | The date on the fire extinguisher<br>service tag has exceeded one<br>year (Expired) | r             | 5                           | 01/30/24<br>11:40 BT |       | LT     | 2.87       | 7.79     | 24H    |
| Life Threatening               | g: 1/7.79                        | Insi<br>Severe: 0/0                                                                 | de NSPIRE T   | otals<br>Moderate:          | 0/0                  |       |        |            | Low: 0/0 |        |
|                                |                                  |                                                                                     | Unit          |                             |                      |       |        |            |          |        |
| Location                       | Item                             | Results                                                                             | Notes         | Pic                         | Date                 | Fixed | Sev    | HUD<br>Pts | Adj Pts  | Fix By |
|                                |                                  |                                                                                     |               |                             |                      |       |        |            |          |        |

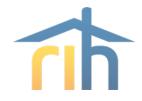

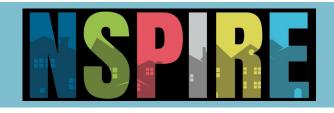

## - Things to Think About

- Get trained!
  - focusing on safety and avoiding normal wear and tear issues
  - Provide staff with uniform training on NSPIRE standards
  - focus on new standards
- Integrate NSPIRE standards with Standard Operating Procedures
  - Update your annual inspections
- Keep an eye out for HUD updates and resources
- Keep and eye out for bulletins from RI Housing

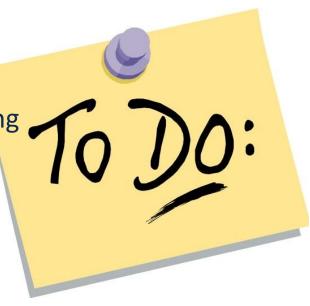

# Questions and Feedback

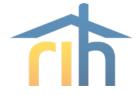

NSPIRE@hud.gov or search for "HUD NSPIRE" found on HUD.gov

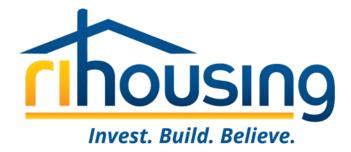

# HOTMA

Housing Opportunity Through Modernization Act of 2016 (HOTMA)

THIS IS NOT A TRAINING

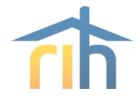

## **Effected Programs**

- Public Housing
- Section 8: HCV
- Section 8: PBV
- Section 8: Multifamily
- HOME
- HOPWA
- Housing Trust Fund
- Section 811
- LIHTC

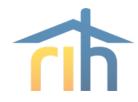

## **HOTMA - Changes**

- Income definition
  - Now only lists exclusions
  - Is now amount received, not entitled to
- Student financial assistance calculations
  - Calculation has changed
- Foster rules
  - All income excluded
- Interim Recert Rules
- Eligibility for those who own homes or have over \$100,000 in assets
- Changes to deductions
  - Some will change annually
- Asset exclusions
  - Retirement accounts
- Passbook savings rate cap changes
- EIV report changes

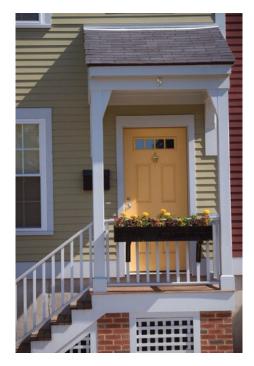

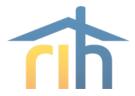

## **HOTMA - Forms!**

## O/A's Responsibility

- Policies on assets and real estate
- Update Tenant Selection Plan
- Update EIV Policy (IRs)
- Update rejection letter
- Update Application/ Pre-Application
- Potentially update House Rules

## HUD's Responsibility

HUD will be releasing

- updated Lease
- updated 9887
- Updated 50059/50059a
- Updated 9834
- updated HUD Fact Sheet
- updated VAWA Addendum

## **MF Implementation Timeline**

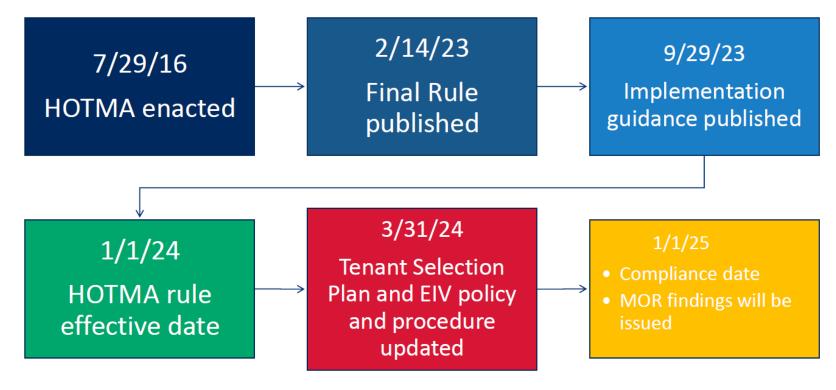

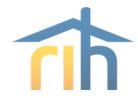

## **Tenant Selection Plan**

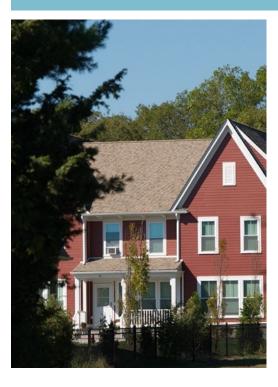

## Corrections by 3/31/2024

- De minimis errors
- Self-certification of net family assets
- Hardship exemptions for health and medical care/disability assistance expenses and child care
- IRs: increases, decreases, and reporting
- Revocation of consent
- Determination of family income using Safe Harbor verifications

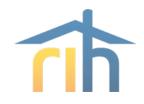

## **Interim Recertifications**

A family reports an increase in earned income between annuals.

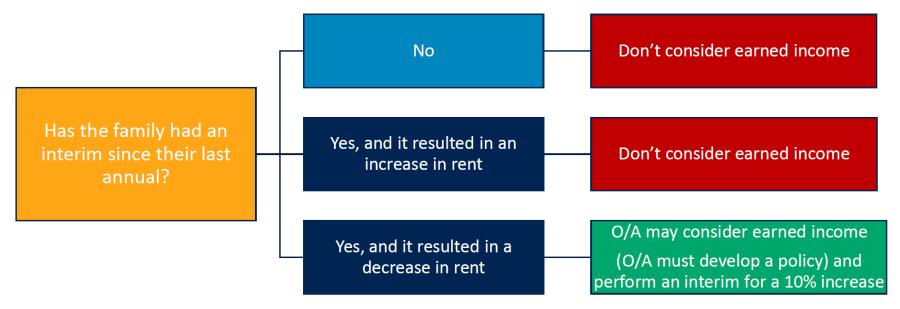

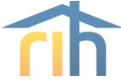

## **EIV Policies and Procedures**

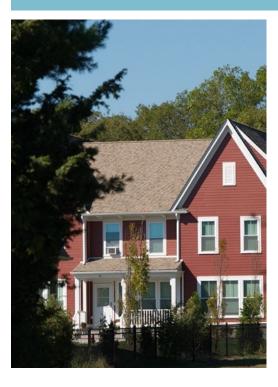

## Corrections by 3/31/2024

### Use during IRs

- Earned income increases
- Income Reports when using Safe Harbor verifications
- Note: MFH Owners must continue to follow their existing Tenant Selection Plans and EIV policies & procedures until the MFH Owner's software is compliant with TRACS 203A.

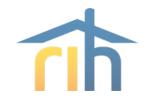

## **After Your Software Update**

- Passbook Savings Rate Do not change
- Provide tenants 60 days' notice that their lease will be modified at the end of the lease term after the expiration of the 60 days' notice.
- Use the revised Tenant Consent form (form HUD– 9887/9887A) and Fact Sheets ("How Your Rent is Determined").
- Begin using the revised Model Leases at the expiration of a family's lease term.
- Implement your revised Tenant Selection Plan and EIV policies and procedures.
- All tenant data submissions must comply with the HOTMA regulations.

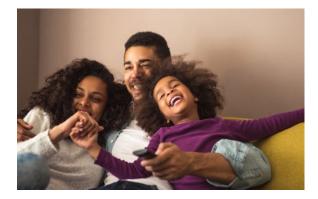

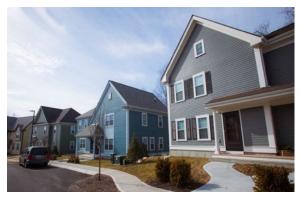

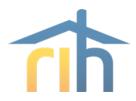

## **HOTMA - MORs**

 Prior to January 1, 2025, MFH Owners will not be penalized for HOTMA-related tenant file errors during Management and Occupancy Reviews (MORs). Instead, the Contract Administrator will issue observations with corrective actions.

• After January 1, 2025 Owners must correct all HOTMArelated observations that were issued by Contract Administrators during 2024.

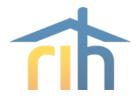

## **HOTMA – The Word from HUD**

- There are still many items HUD needs to clarify or update
  - Updated forms
  - Tracs is not ready yet
- Asset limitations guide is coming for HOTMA
- Guide for management reviews is also coming
- FAQs are coming out
- Webinars for Tenants (!) coming soon
- Webinars for O/As coming soon
- Tracs is not ready yet

Asset limitations can't be enforced until new lease is issued and signed, and software and TSP updated. HUD said: don't tell tenants they'll need to move out

HUD resources <a href="https://www.hud.gov/program\_offices/housing/mfh/hotma">https://www.hud.gov/program\_offices/housing/mfh/hotma</a>

Dedicated HOTMA email address: MFH\_HOTMA@hud.gov

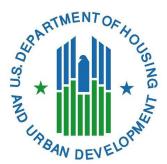

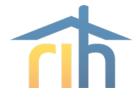

## **HOTMA - Things to Think About**

- Get trained!
- Update your software
- Update your policies and forms
- Keep an eye out for HUD updates and resources
- Keep and eye out for bulletins from RI Housing

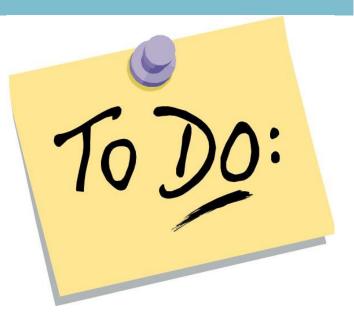

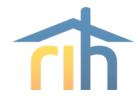

## **HOTMA and LIHTC**

- IRS has verbally confirmed its their intention to follow the HOTMA final rule in regard to determining income and assets and will allow for self-certification of assets when the cash value does not exceed \$50,000
- Our tax credit policies will continue to mirror Section 8 as far as income and asset verification is concerned
  - If you can use a verification for section 8 we will accept it for tax credit
  - We will not be making the tax credit program more restrictive in terms of eligibility.
  - This is not yet in effect! We will post a program bulletin when we make any changes to our TC policies

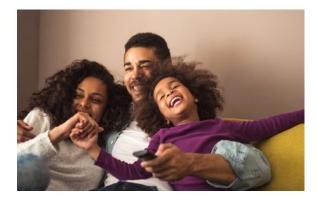

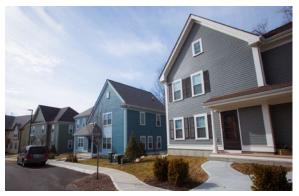

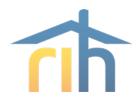

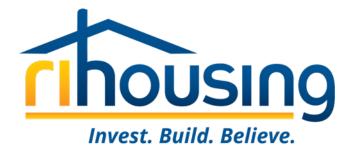

# **MORs – Tips and Tricks**

Management and Occupancy Reviews for PBCA

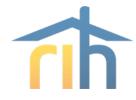

# Management and Occupancy Review (MOR) Process

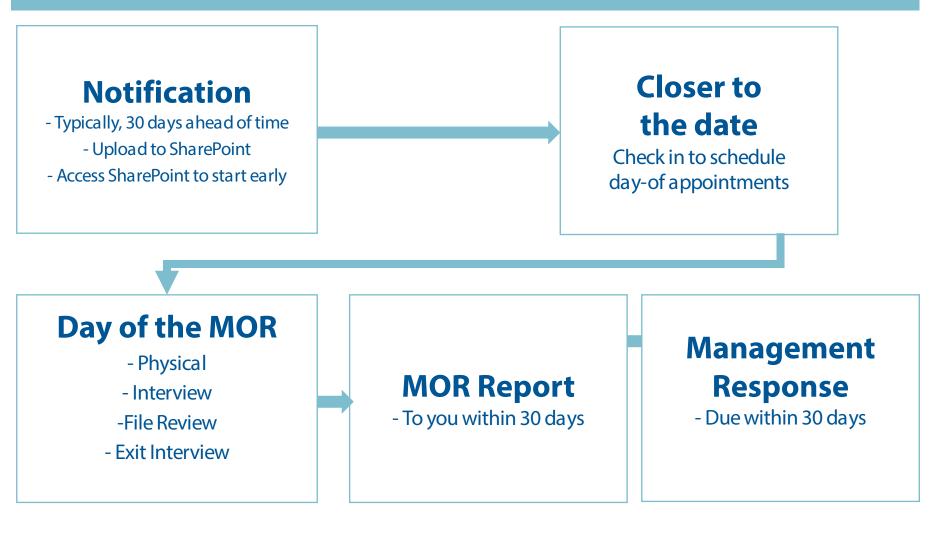

## **Resources On Our Website**

#### www.rihousing.com/section-8-contract-administration/

#### SECTION 8 CONTRACT ADMINISTRATION

The Project-Based Section 8 program is one of the largest housing resources for low-income individuals and families in Rhode Island. RIHousing serves as the Contract Administrator on behalf of HUD for project-based Section 8 in Rhode Island. Under the program, a Housing Assistance Payment (HAP) contract is entered between HUD and the project's owner for a specific period of time. Eligible tenants generally pay 30% of adjusted income toward rent and HUD provides the HAP subsidy for the remaining portion of the rent to the owner.

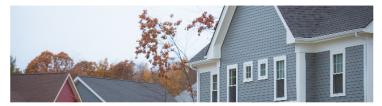

#### As Contract Administrator, RIHousing:

- · Processes monthly tenant vouchers
- Processes Housing Assistance Payments
- Processes rent and utility adjustments
- Performs Management and Occupancy Review, that includes a physical inspection

| Management and Occupancy Reviews         |  |
|------------------------------------------|--|
| Annual Rent Adjustments (OCAFs and RCSs) |  |
| Contract Renewals                        |  |
| Vouchers and Special Claims              |  |

## **MOR Streamlining**

- Previously we have been performing MORs in waves, at a rate of about once every 18 months.
- In July of 2022 HUD issued a final rule on risk-based Management and occupancy reviews
- Any MOR performed after 9/26/2022 will have it's next MOR determined by a combination of it's score and risk-rating
- It looks like we'll be finishing this up this summer.
- Most MORs are falling under the 3-year schedule.
- You can now ask your AM when your next MOR needs to happen by (no promises)

| Previous MOR:                                       | Unsatisfactory            | Below Average             | Satisfactory              | Above Average             | Superior                  |
|-----------------------------------------------------|---------------------------|---------------------------|---------------------------|---------------------------|---------------------------|
|                                                     | Next MOR must be co       | onducted within           |                           |                           |                           |
| <b>Risk Classification:</b><br>Troubled             | 12 months of previous MOR | 12 months of previous MOR | 12 months of previous MOR | 12 months of previous MOR | 12 months of previous MOR |
| <b>Risk Classification:</b><br>Potentially Troubled | 12 months of previous MOR | 12 months of previous MOR | 12 months of previous MOR | 12 months of previous MOR | 12 months of previous MOR |
| <b>Risk Classification:</b><br>Not Troubled         | 12 months of previous MOR | 12 months of previous MOR | 24 months of previous MOR | 36 months of previous MOR | 36 months of previous MOR |

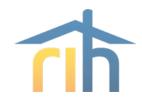

## Streamlining (cont.)

- An MOR must be conducted within six months of a management or ownership change
- CA staff must review all documentation in the tenant file going back to the date of the last MOR.
  - This means if you had an above average and your last MOR was 3 years ago, we will be looking at 3 years of certifications in your files.
- The Final Rule also clarifies that even though HUD is publishing this schedule, HUD or a CA retains the right to schedule a MOR at any time if:
  - HUD publishes a new MOR schedule after public comment;
  - Documented concerns at the project warrant an assessment; or
  - The project's condition or risk rating worsens.

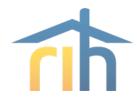

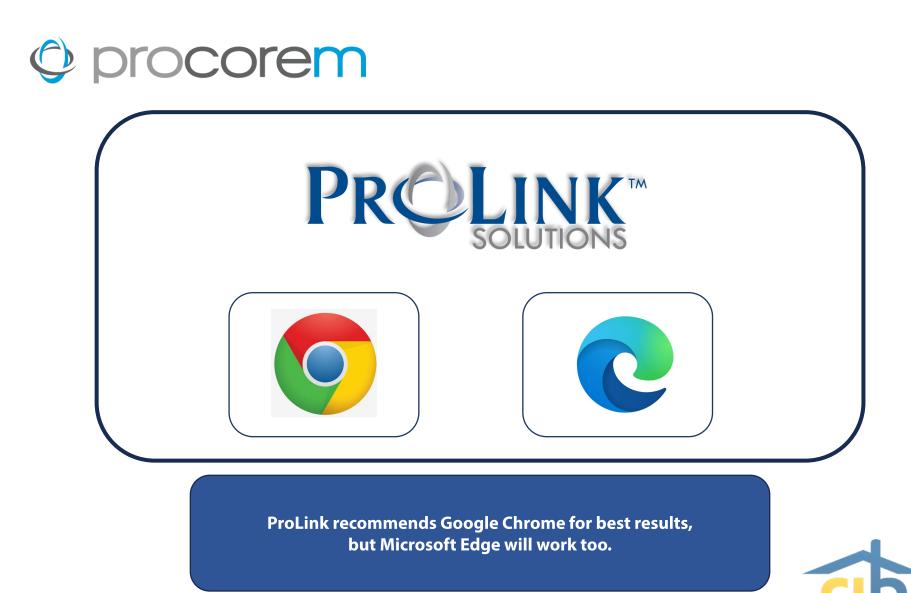

# © procorem

### Program Bulletin #2023-03 circulated on July 14, 2023

- Procorem Users
- Procorem Workcenters
- Tenant Events
- Data Integrity
- Market Units
- Asset Management
- Multifamily Inspections & File Reviews
- Owner's Certifications
- Navigating the Workcenters

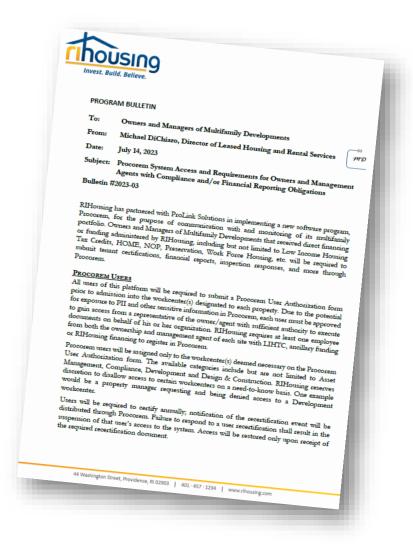

# © procorem

### **Data Integrity**

- HUD Data Reporting required annually
  - RIHousing submits LIHTC tenant data via XML
- Certain fields must match between your property management software and Procorem
  - Property Name
  - BIN
  - Building Name (Address)
  - Unit #
- Excel report in Compliance workcenter

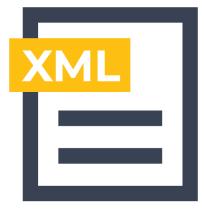

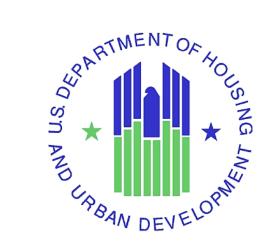

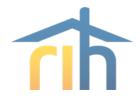

# © procorem

### **Market Units**

#### MARKET UNITS

Developments with less than 100% affordable units are hereby required to report on market units in Procorem. In LIHTC properties, a market unit is a non-LIHTC unit. Similarly, sites with ancillary programs may have an affordable unit percentage less than 100%, resulting in units with no affordable programs associated to them; for the purpose of data collection, those are also market units.

Reporting requirements on market unit households is limited to the apartment number, tenant paid rent, utility allowance (if applicable), and gross rent. Household names are not required as part of the tenant event submission. Owners and management agents may opt to report household names as "Market" and "Unit" as the first and last names, respectively.

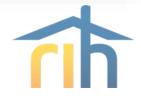

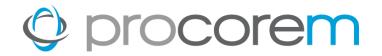

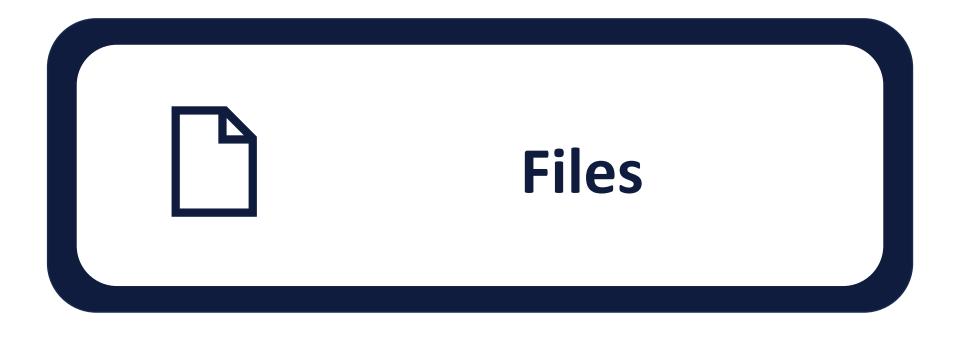

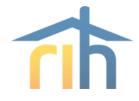

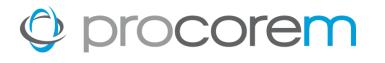

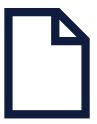

- **Files** Upload any file type instantly. Easily upload multiple documents at the same time up to 2 GB at once.
- **Commenting** Collaborate on files right within Procorem by commenting on the file record. All comments are integrated with your email to ensure your team stays on task.
- **Versioning** All versions of files are stored and recorded in Procorem. If you would like to restore or delete an old version of a file, users with the right access can do it with the push of a button.
- **File Activity** All file activities such as downloading, uploading, commenting, deleting, moving, copying and more are fully recorded in Procorem so you have a complete audit history of all activity.

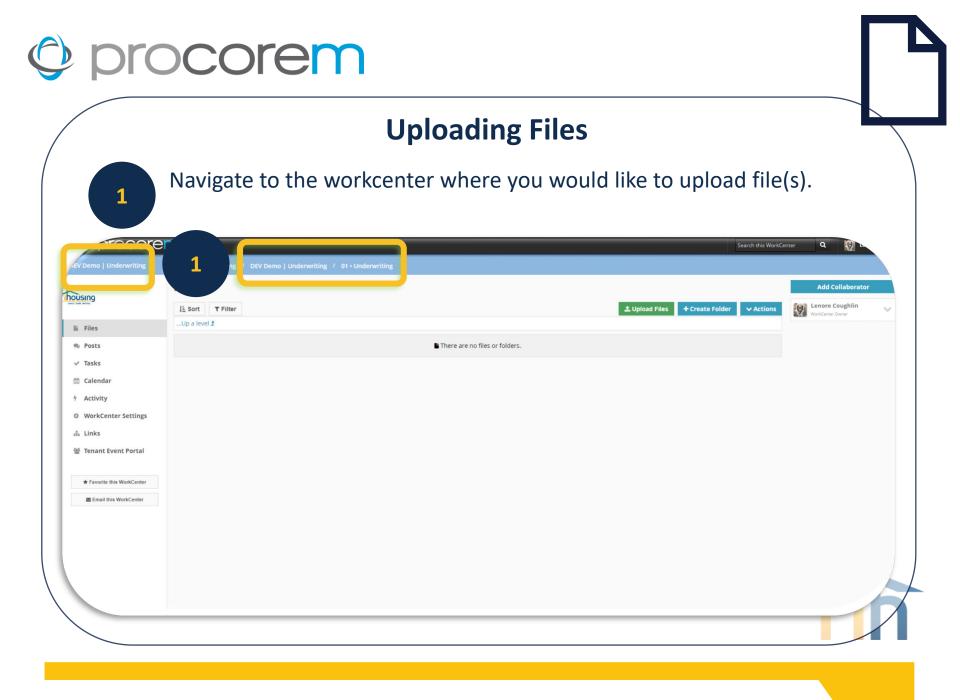

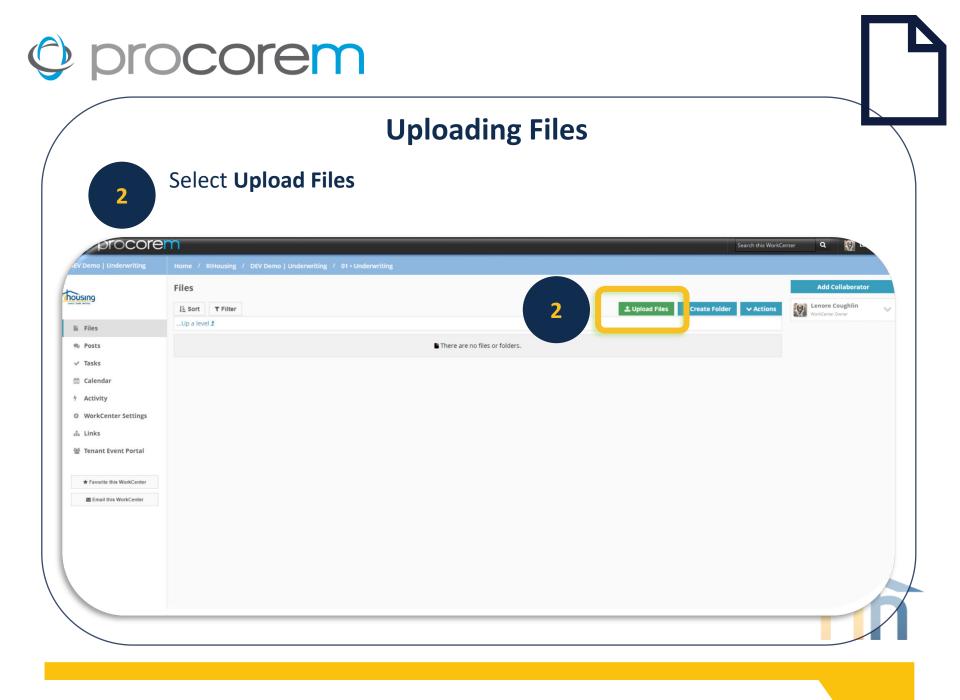

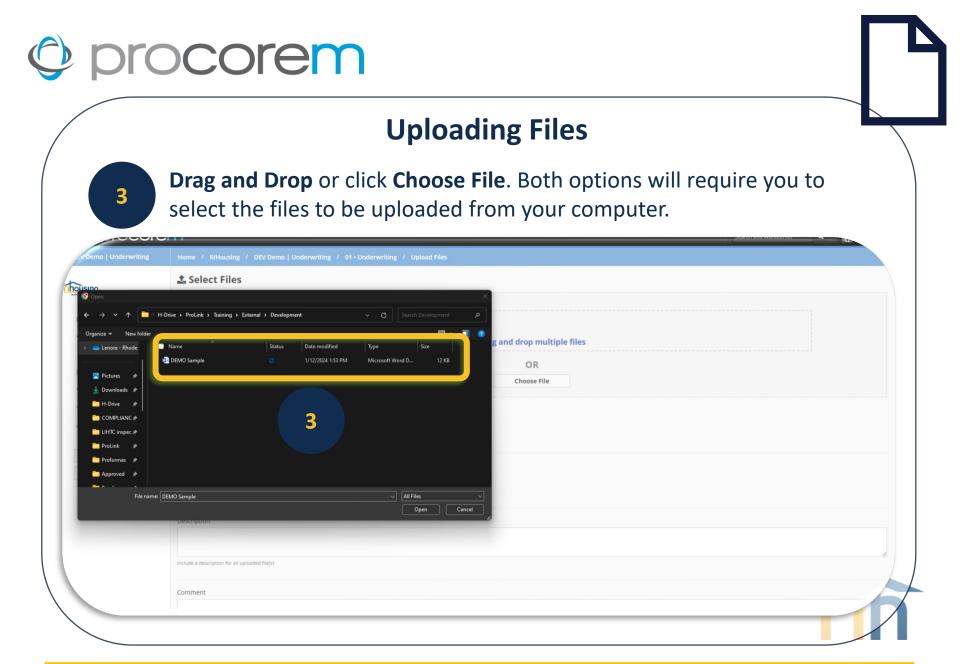

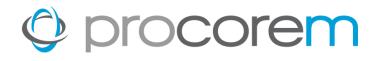

# **Uploading Files**

After your selection has been added to the list of files, you have the option to enter a Description and/or Comment.

| DEV Demo   Underwriting    | Drag and drop multiple files                                           |              |
|----------------------------|------------------------------------------------------------------------|--------------|
|                            | OR                                                                     |              |
| Files                      | DEMO Sample.docx                                                       |              |
| 🔊 Posts                    | Status                                                                 |              |
| ✓ Tasks                    | Select • • +                                                           |              |
|                            | Click plus to add a new status. Manage statuses in Account settings.   |              |
| 🛗 Calendar                 |                                                                        |              |
| Activity                   | Туре                                                                   |              |
| WorkCenter Settings        | Select • +                                                             |              |
| 🚓 Links                    | Click plus to add a new type. Manage types in Account settings.        |              |
|                            | Description                                                            |              |
| * Favorite this WorkCenter | o estipuon                                                             |              |
| Email this WorkCenter      |                                                                        |              |
|                            | Include a description for all uploaded file(s)                         | 1            |
|                            | Comment                                                                |              |
|                            | Comments will be included in email alerts sent to other collaborators. | te.          |
|                            |                                                                        | Cancel Uptor |

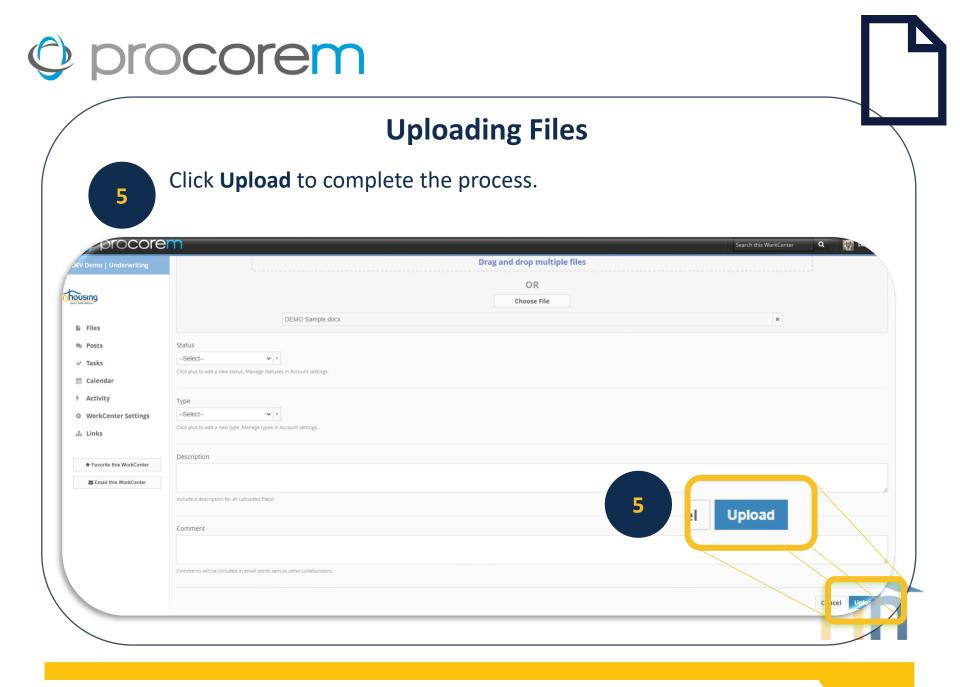

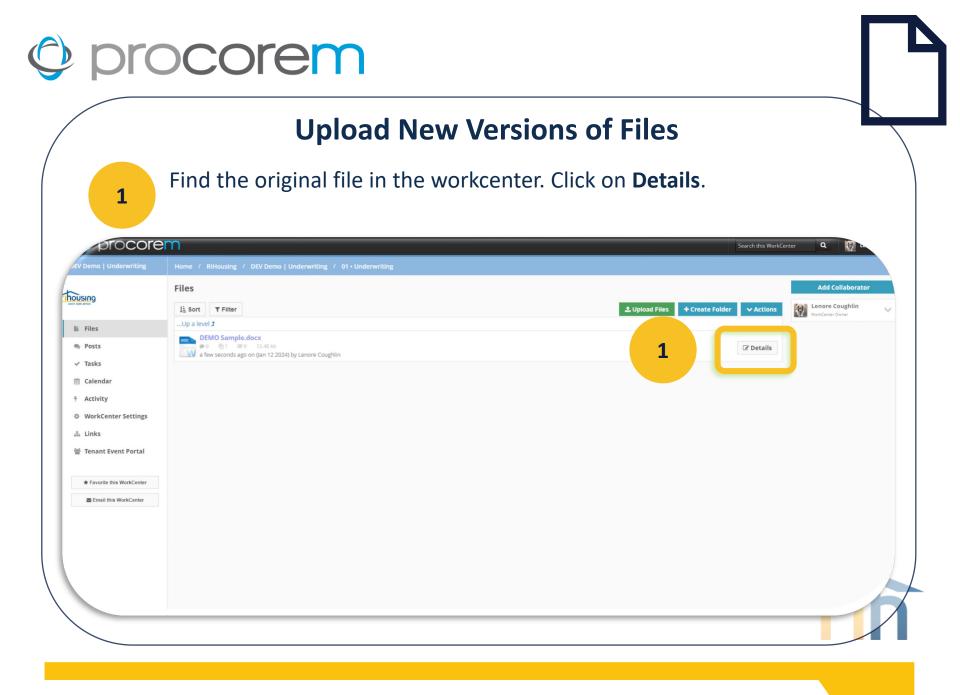

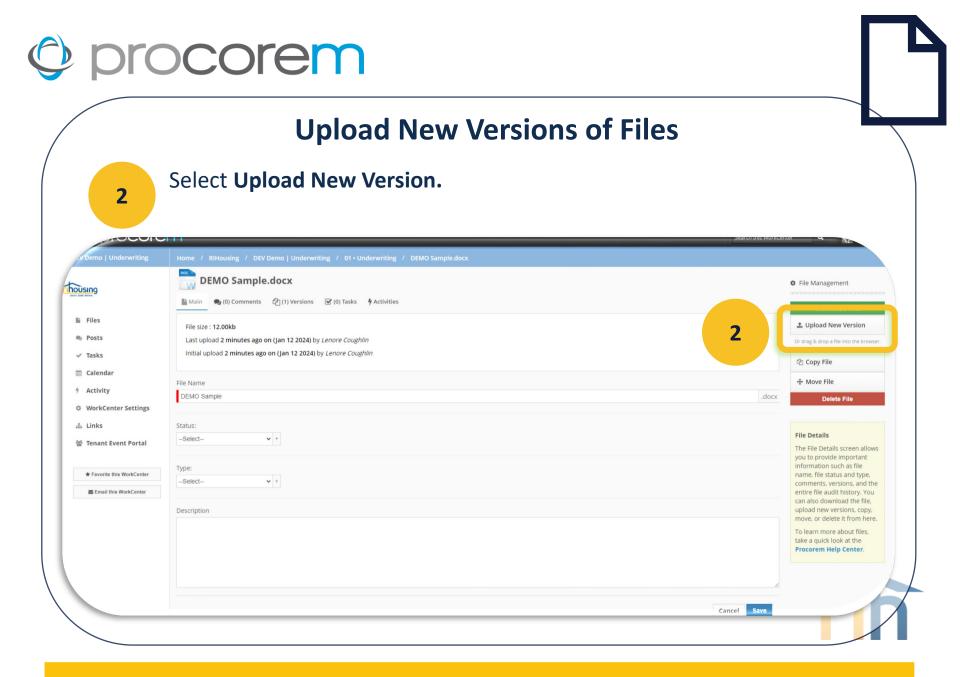

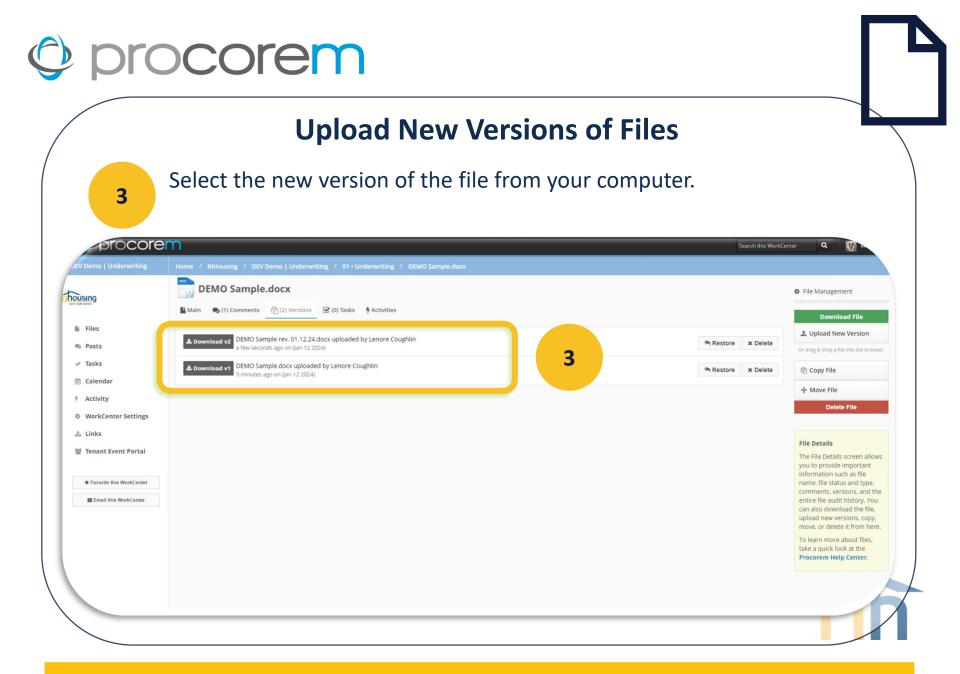

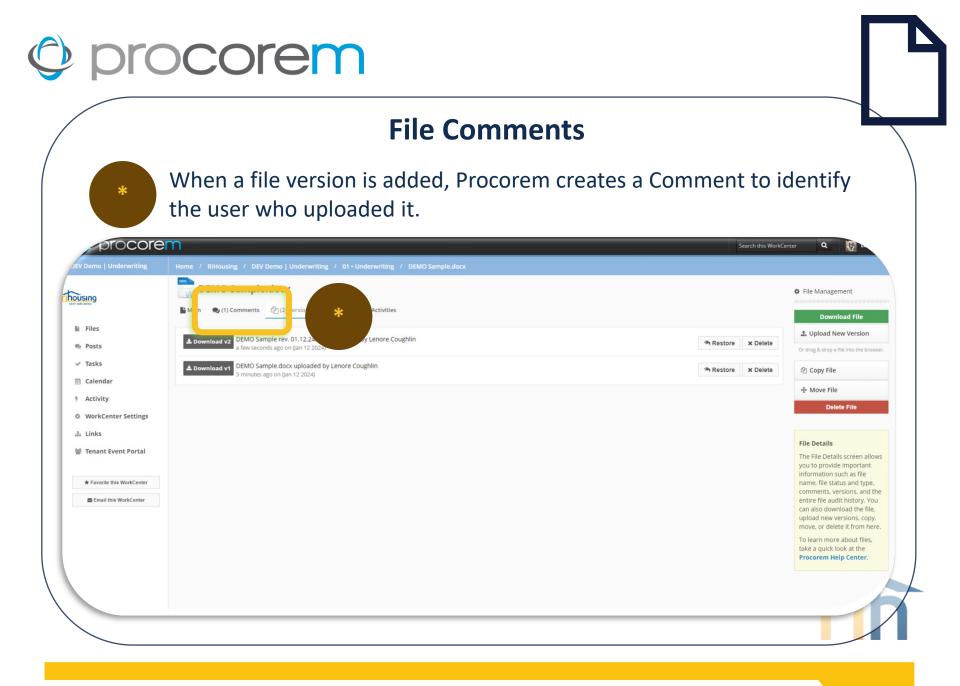

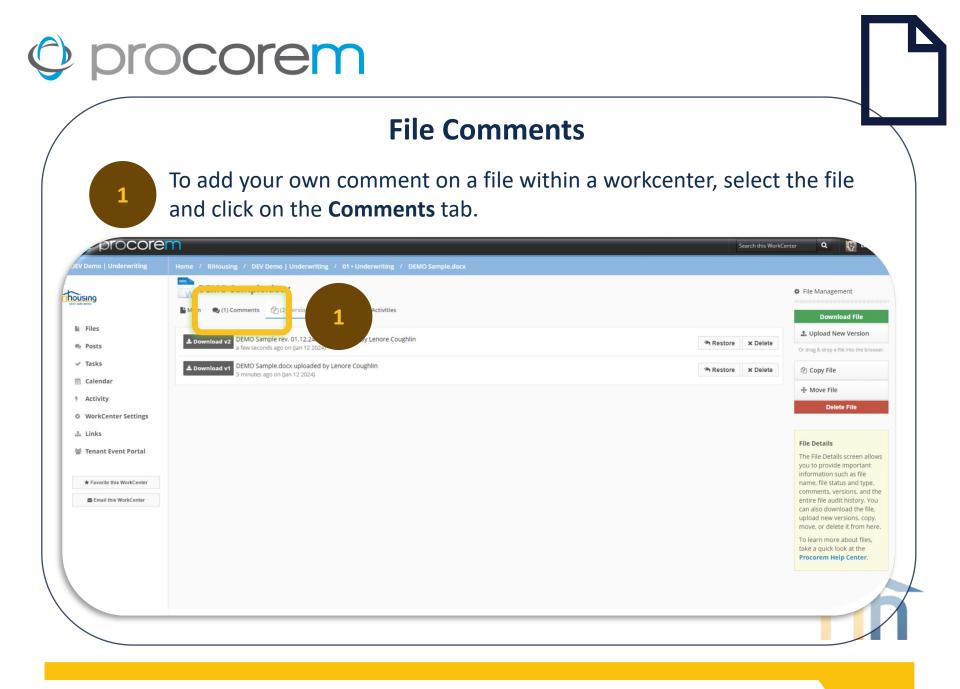

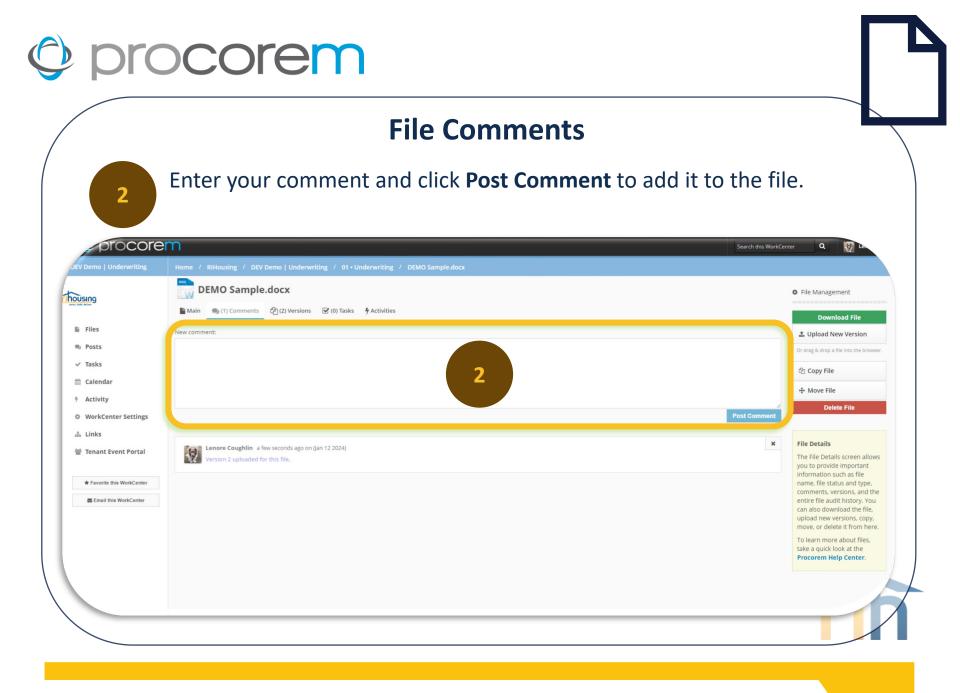

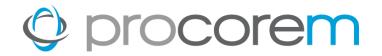

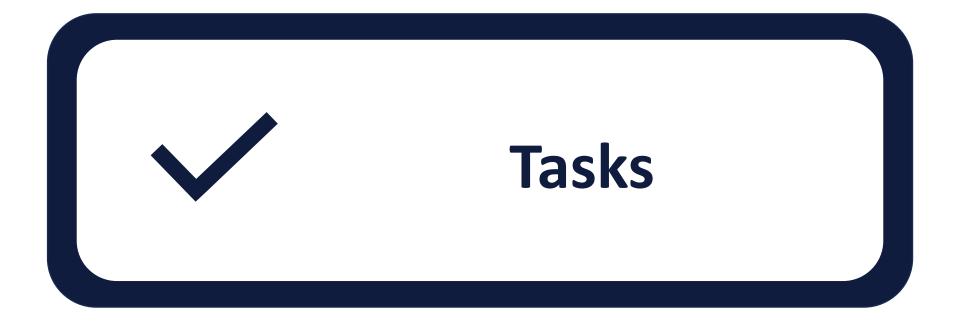

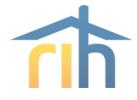

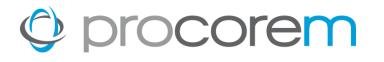

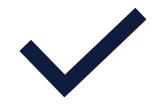

**Task Filtering** Easily sort your tasks by custom group, task status, who the task is assigned to, and when the task is due.

**Assignees** Tasks are assigned to a single user or multiple users.

**Approvals** Task completion requires the approval of RIHousing. Task approval may be revoked and the task re-opened at the discretion of RIHousing if a task is found to be incomplete.

# FollowersThose on the project that are not assignees or approvers<br/>may be identified as Followers to stay informed through<br/>email notifications as the task status progresses.

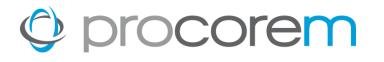

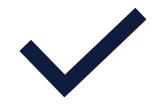

Task NotificationsAll tasks are fully integrated with email notifications.This ensures your team is kept up to speed as tasks<br/>are completed or as they fall behind.

Task ManagementTasks can be managed on a project-by-project basis or<br/>easily viewed across all projects in a single screen.

Task StatusesTasks progress through a variety of statuses<br/>depending on the information you have put in the<br/>task.

My TasksEvery user can see which tasks are associated to them<br/>across all the projects in a single view.

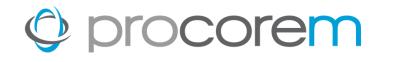

\*

# **Task Grouping**

The default grouping is by Task Group, or the heading in the grey table headings. These group labels match the folder labels in Files.

| 5100                       | Tuana -                                                                                                    |                                    | Add Collaborator |
|----------------------------|----------------------------------------------------------------------------------------------------|------------------------------------|------------------|
| SIN9                       | I≣ View: Task Group 🞯 S 🚧 🐣 Details                                                                                                    | I≣ Task Overview + Create New Task | WorkCenter Owner |
| Files                      | 01 • Underwriting                                                                                                    | •                                  |                  |
| Posts                      | 1.01 Application 1 O<br>Not Assigned - Borrower                                                                                                    |                                    |                  |
| Tasks                      | No Approvers - RIH Development Officer<br>New                                                                                                    |                                    |                  |
| Calendar                   | Created 2 days ago on (Jan 11 2024) by Lenore Coughlin                                                                                                    |                                    |                  |
| Activity                   | 1.02 Application Fee         1 O           Not Assigned - Borrower         Not Assigned - Borrower           Not Approvers - Rith Development Officer                                                                                      |                                    |                  |
| WorkCenter Settings        | Pending Assignees                                                                                                    |                                    |                  |
| Links                      | Created 2 days ago on (Jan 11 2024) by Lenore Coughlin                                                                                                    |                                    |                  |
| Tenant Event Portal        | 1.03 Development Narrative     1 O       Not Assigned - Borrower     No Approvers - RiH Development Officer       Pending Assignes     Pending Assignes                                                                                    |                                    |                  |
| * Favorite this WorkCenter | Created 2 days ago on (Jan 11 2024) by Lenore Coughlin                                                                                                    |                                    |                  |
| Email this WorkCenter      | 1.04 Aerial Map of Property, Site Plan, Renderings and Photos       1 O         Not Assigned - Borrower       No Approvers - RIH Development Officer         Pending Assignes       Created 2 days ago on (Jan 11 2024) by Lenore Coughlin |                                    |                  |
|                            | 1.05 Evidence of site control       1 O         Not Assigned - Borrower       No Approvers - RiH Development Officer         New       Vereated 2 days ago on (Jan 11 2024) by Lenore Coughlin                                             |                                    |                  |
|                            | 1.06 Preliminary Commitment Letter         1 O           Not Assigned - NiH Development Officer         No Approvers                                                                                                    | Ø                                  |                  |

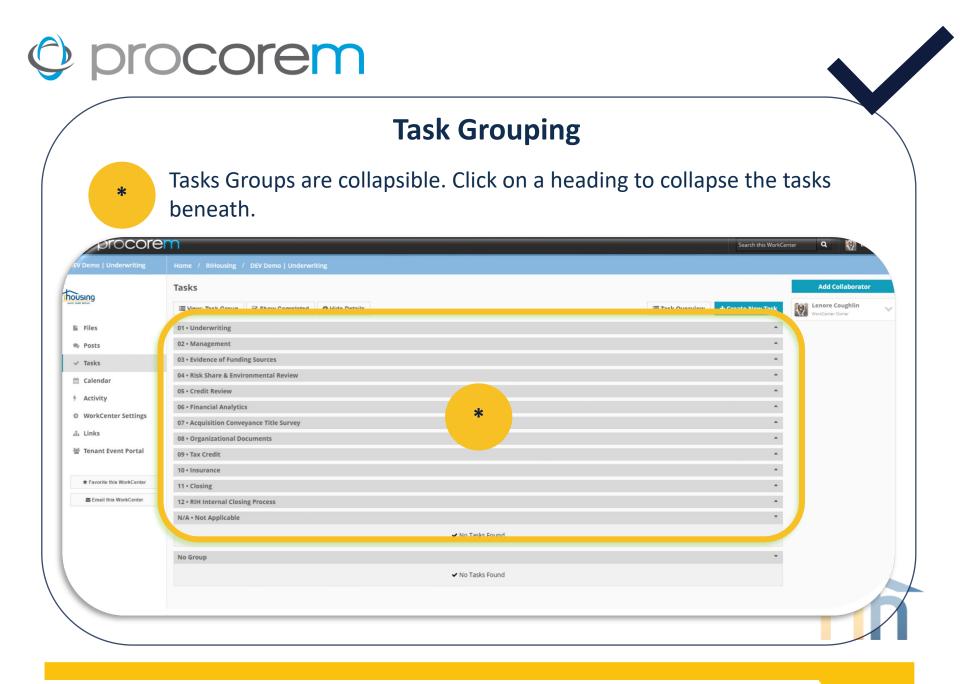

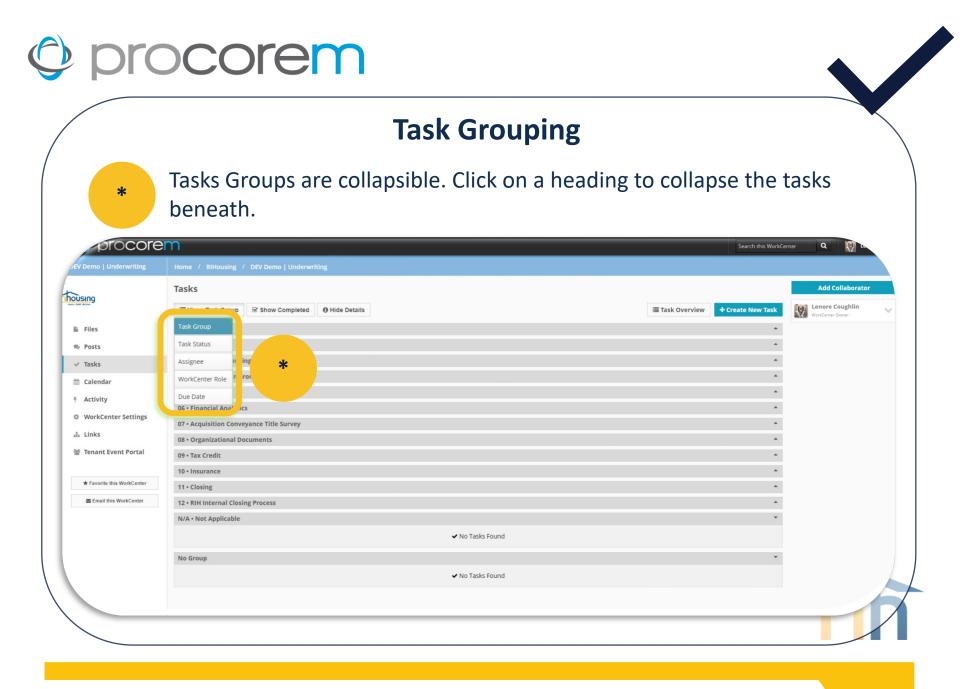

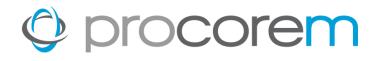

# **Task Filtering**

Select **Task Overview** from atop the Task Groups. A report will open in a new browser window where tasks will be grouped to reflect the **View**.

|                                  | Tasks         |                                                                                                    |              |                 |                   | Add Collaborator                    |   |
|----------------------------------|---------------|----------------------------------------------------------------------------------------------------|--------------|-----------------|-------------------|-------------------------------------|---|
| USING<br>Material                | i≣ View: Task | Group 🕑 Show Completed                                                                                                    | Hide Details | I≣ Task Overvie | w Create New Task | Lenore Coughlin<br>WorkCenter Owner | ~ |
| Files                            | 01 • Underwri | iting                                                                                                    |              |                 | •                 |                                     |   |
| Posts                            | <b>V</b>      | 1.01 Application<br>Not Assigned - Borrower                                                                                                    | 1 ©          |                 |                   |                                     |   |
| <ul> <li>Tasks</li> </ul>        |               | Not Assigned - Borrower<br>No Approvers - RIH Development Offic<br>New                                                                                               | er           |                 |                   |                                     |   |
| alendar                          |               | Created 2 days ago on (Jan 11 2024) by Le                                                                                                    | ore Coughlin |                 |                   |                                     |   |
| Activity                         | $\checkmark$  | 1.02 Application Fee<br>Not Assigned - Borrower                                                                                                    | 1 Ø          |                 |                   |                                     |   |
| WorkCenter Settings              |               | No Approvers - RIH Development Offic<br>Pending Assignees<br>Created 2 days ago on (Jan 11 2024) by Lei                                                              |              |                 |                   |                                     |   |
| h Links<br>할 Tenant Event Portal | ~             | 1.03 Development Narrative     Not Assigned - Borrower     No Approvers - RIH Development Offi     Pending Assignees                                                 | 10           |                 |                   |                                     |   |
| ★ Favorite this WorkCenter       |               | Created 2 days ago on (Jan 11 2024) by Lei                                                                                                    | ore Coughlin |                 |                   |                                     |   |
| Email this WorkCenter            | ~             | 1.04 Aerial Map of Property, Si<br>Not Assigned - Borrower<br>No Approvers - RIH Development Offi<br>Pending Assignees<br>Created 2 days ago on (Jan 11 2024) by Lei |              |                 |                   |                                     |   |
|                                  | ~             | 1.05 Evidence of site control<br>Not Assigned - Borrower<br>No Approvers - RIH Development Offi<br>New<br>Created 2 days ago on (Jan 11 2024) by Le:                 |              |                 |                   |                                     |   |
|                                  | ~             | 1.06 Preliminary Commitment<br>Not Assigned - RIH Development Offic<br>No Approvers                                                                                  |              |                 |                   |                                     | / |

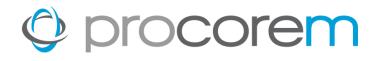

# **Task Filtering**

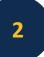

Use the filters available to work with the tasks in the webpage. Export to Excel (preferred) or PDF if desired.

| xport to Excel                                                |                   |                   |                                                                 |                     |
|---------------------------------------------------------------|-------------------|-------------------|-----------------------------------------------------------------|---------------------|
| isk Group 🛛 🗙                                                 |                   |                   |                                                                 |                     |
| ask † T Phase                                                 | ▼ Status          | ▼ Task Group      | T         Associated Roles         T         Most Recent Upload | Most Recent Comment |
| sk Group: 01 • Underwriting                                   |                   |                   |                                                                 |                     |
| 01 Application                                                | New               | 01.0              | Borrower, RIH Development<br>Officer                            |                     |
| 02 Application Fee                                            | Pending Assignees | 01 • 0            | Borrower, RIH Development<br>Officer                            |                     |
| 03 Development Narrative                                      | Pending Assignees | 01 • Underwriting | Borrower, RIH Development<br>Officer                            |                     |
| 04 Aerial Map of Property, Site<br>Ian, Renderings and Photos | Pending Assignees | 01 • Underwriting | Borrower, RIH Development<br>Officer                            |                     |
| 05 Evidence of site control                                   | New               | 01 • Underwriting | Borrower, RIH Development<br>Officer                            |                     |
| 06 Preliminary Commitment<br>etter                            | New               | 01 • Underwriting | RIH Development Officer                                         |                     |
| 07 RIHousing Appraisal RFQ                                    | Pending Assignees | 01 • Underwriting | RIH Development Officer                                         |                     |
| 08 RIHousing Commissioned<br>ppraisal                         | Pending Assignees | 01 • Underwriting | RIH Development Officer                                         |                     |
| 09 RIHousing Commissioned<br>larket Study                     | Pending Assignees | 01 • Underwriting | RIH Development Officer                                         |                     |
| Sign Approval for Credit                                      |                   |                   |                                                                 |                     |

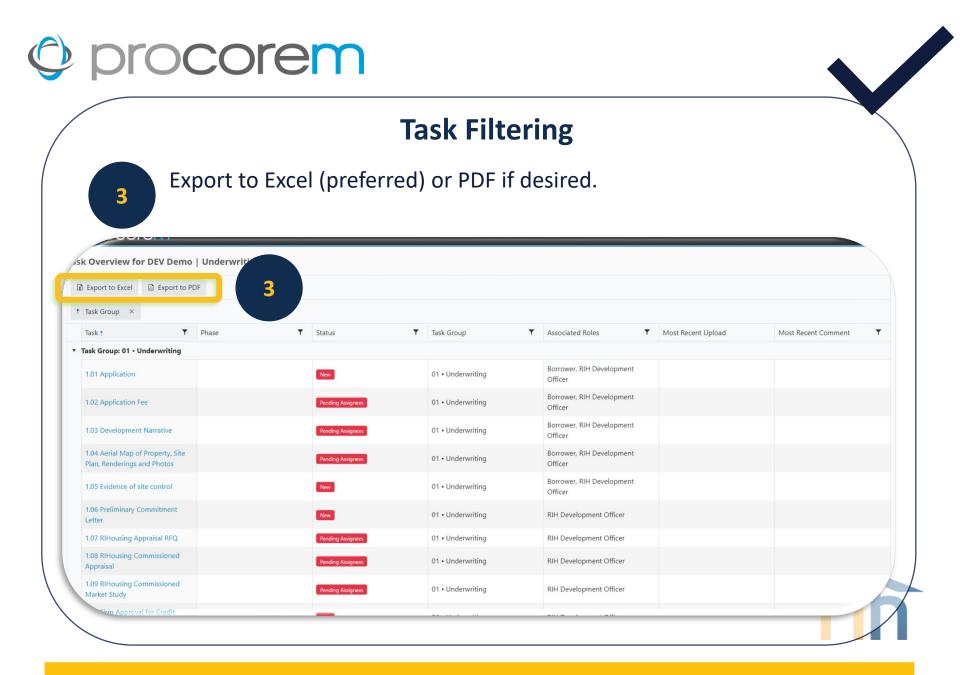

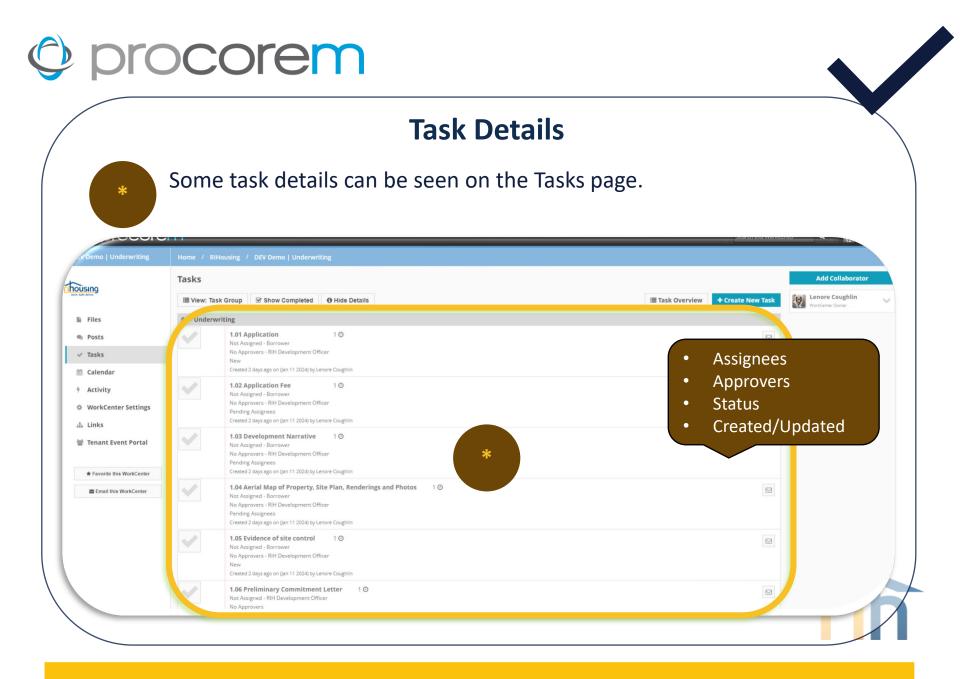

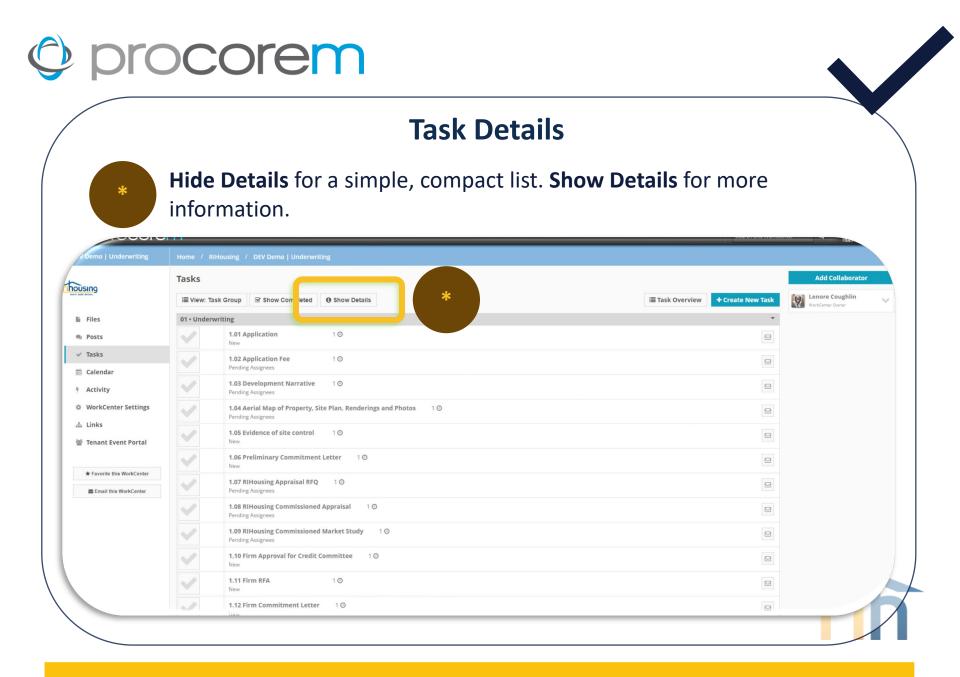

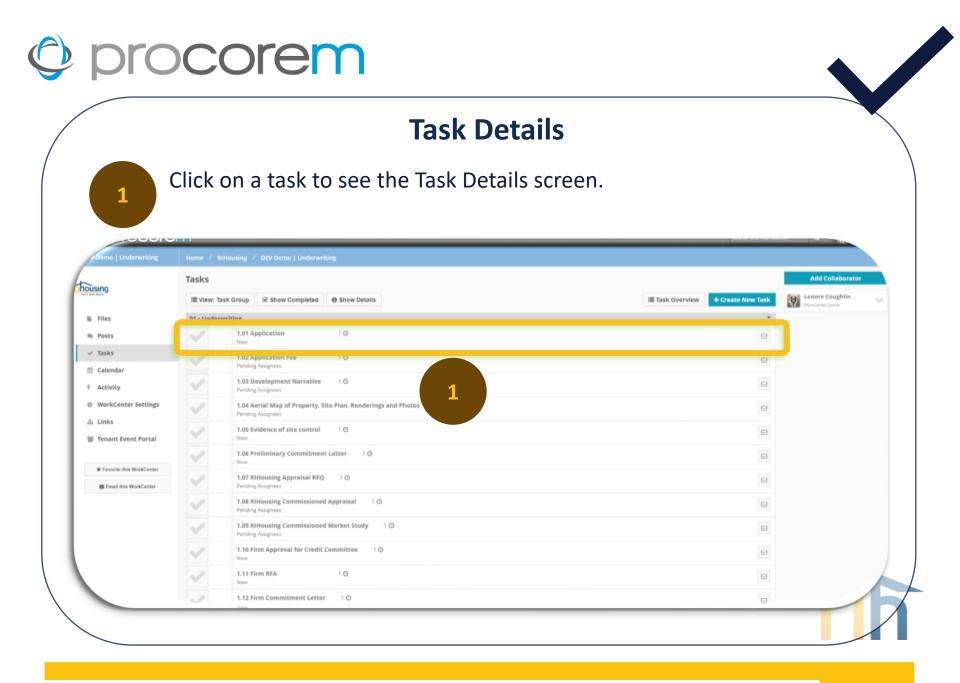

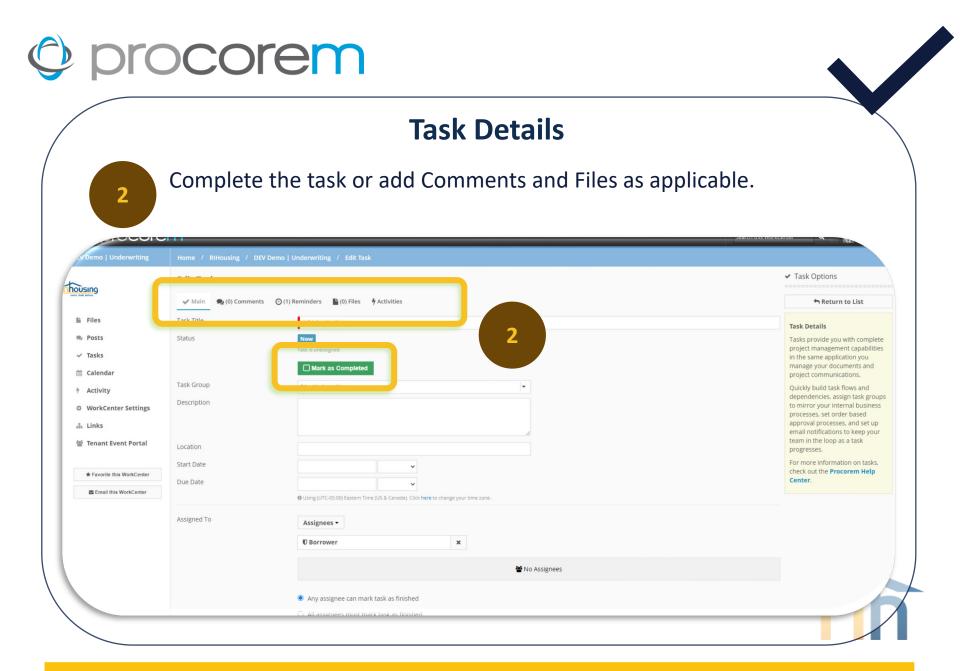

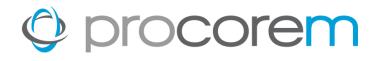

## **Task Details**

Select **Cancel** if you've taken no action but return to the task list. **Save** and **Return** will save your progress and go back to the task list.

| DFOCOre                                        |            | Any assignce can mark task as finished     All assignces must mark task as finished                                                                                                    | er 🛛 Q 😡 La |
|------------------------------------------------|------------|----------------------------------------------------------------------------------------------------|-------------|
| TOUSING<br>THE BALL MAKE                       | Approvals  | Approvers •                                                                                                    | à           |
| li Files                                       |            | Image: The second second se |             |
| ♥ Posts                                        |            | 📽 No Approvals Required                                                                                                    |             |
| <ul> <li>Calendar</li> <li>Activity</li> </ul> |            | Any approver can mark task as approved     All approvers must mark task as approved                                                                                                    |             |
| WorkCenter Settings                            | Followers  |                                                                                                    |             |
| 击 Links<br>볼 Tenant Event Portal               | - Chorecta | Followers -                                                                                                    |             |
| * Favorite this WorkCenter                     |            |                                                                                                    |             |
| Email this WorkCenter                          | Sort Order | 1<br>Tasks will display in the sort order specified, depending on view options of your task list.                                                                                                    |             |
|                                                | Task Flow  | Select Once the task selected above is complete, assignees and followers of this task                                                                                                    |             |
|                                                |            | Cancel Delete Save and New Save and Return Save                                                                                                    |             |

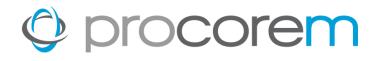

# **Completing Tasks | Option 1**

Click on the empty check box to turn the icon green; this indicates that the task has been completed.

|                                     | Tasks                                                                                                    | Add Collaborator                        |
|-------------------------------------|----------------------------------------------------------------------------------------------------|-----------------------------------------|
| Files<br>Posts<br>Tasks<br>Calendar | Remember, RIHousing                                                                                                    | Ask Lenore Coughlin<br>WorkCenter Daner |
| Activity<br>WorkCenter Settings     |                                                                                                    |                                         |
| Tenant Event Portal                 | 1.03 Development Narrative     1.0       Not Assigned - Borrower     1.0       No Approvers - Bill Development Officer     Pending Assignees       Created 2 days ago on (Jan 11 2024) by Lenore Coughlin     Coughlin                                                          |                                         |
| a Email this WorkCenter             | 1.04 Aerial Map of Property, Site Plan, Renderings and Photos       1 O         Not Assigned - Borrower       1 O         No Approvers. Bill Development Officer       Pending Assignees         Pending Assignees       Created 2 days ago on (Jan 11 2024) by Lenore Coughlin |                                         |
|                                     | 1.05 Evidence of site control     1 O       Not Assigned - Borrower     No Approvers - RIH Development Officer       No     Nor Officer       New     Created 2 days ago on (Jan 11 2024) by Lenore Coughlin                                                                    |                                         |
|                                     | 1.06 Preliminary Commitment Letter         1 O           Nar Assigned - RiH Development Officer         No Approvers                                                                                                    |                                         |

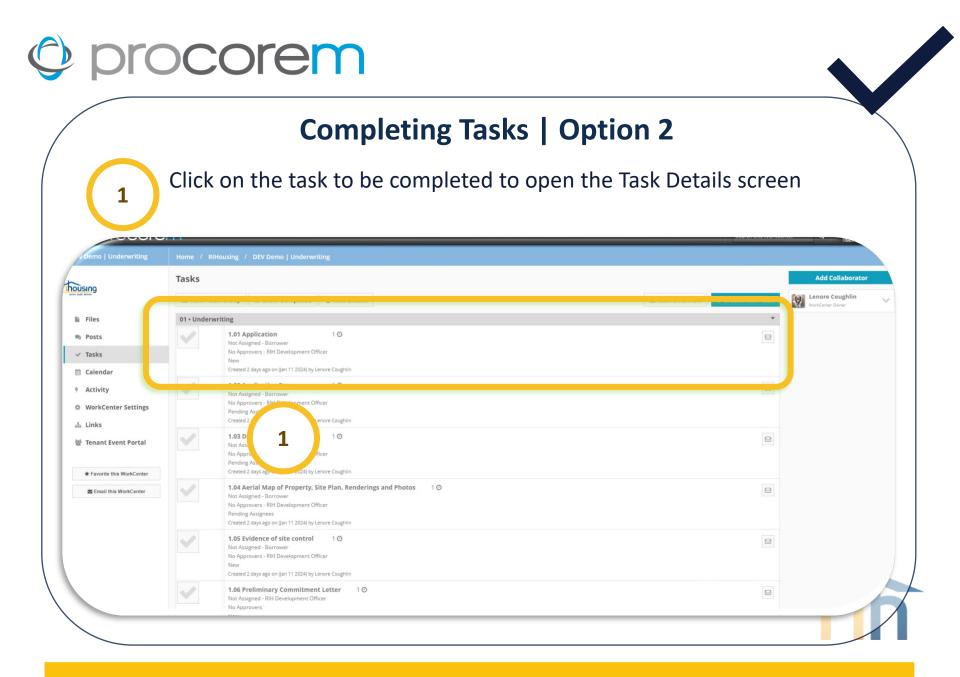

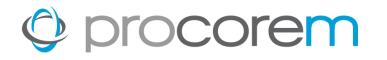

# **Completing Tasks | Option 2**

Click Mark as Completed.

| Demo   Underwriting        | Home / RIHousing / DEV Demo   Underwriting / Edit Task                             |                                                                     |
|----------------------------|------------------------------------------------------------------------------------|---------------------------------------------------------------------|
|                            | Edit Task                                                                          | ✓ Task Options                                                      |
|                            | V Main 🙊 (0) Comments 🕐 (1) Reminders 🖺 (0) Files 🦩 Activities                     | 🕈 Return to List                                                    |
| Files                      | Task Title 1.01 Application                                                        | Task Details                                                        |
| Posts                      | Status                                                                             | Tasks provide you with complete                                     |
| Tasks                      | Task is unassigned                                                                 | project management capabilities<br>in the same application you      |
| Calendar                   | Mark as Completed                                                                  | manage your documents and<br>project communications.                |
| Activity                   | Task Group 01 • Underwriting                                                       | Quickly build task flows and                                        |
| WorkCenter Settings        | Description                                                                        | dependencies, assign task group<br>to mirror your internal business |
| Links                      |                                                                                    | processes, set order based<br>approval processes, and set up        |
| 📽 Tenant Event Portal      |                                                                                    | email notifications to keep your<br>team in the loop as a task      |
|                            | Location                                                                           | progresses.<br>For more information on tasks,                       |
| * Favorite this WorkCenter | Start Date                                                                         | check out the Procorem Help                                         |
| Email this WorkCenter      | Due Date                                                                           | Center.                                                             |
|                            | Using (UTC-05:00) Eastern Time (US & Canada). Click here to change your time zone. |                                                                     |
|                            | Assigned To Assignees -                                                            |                                                                     |
|                            | 🛛 Borrower 🛛 🗙                                                                     |                                                                     |
|                            |                                                                                    |                                                                     |
|                            | 👹 No Assigned                                                                      | 25                                                                  |
|                            | Any assignee can mark task as finished                                             |                                                                     |
|                            | O All assignees must mark task as finished                                         |                                                                     |

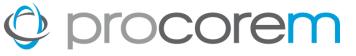

#### **Completing Tasks | Option 2** Click OK. 3 Only an Assignee can complete a task. **Edit Task** Are you sure you want to complete this task? housing Main 👷 (0) Comments 🕑 (1) Reminders Return to List ок Cancel Files 1.01 Applica Task Details Posts ✓ Tasks 3 m Calendar 7 Activity WorkCenter Settings 🚓 Links 督 Tenant Event Portal check out the Procorem Help \* Favorite this WorkCenter Email this WorkCenter Assignees -**D** Borrower No Assignees Any assignee can mark task as finished

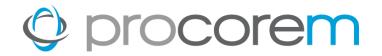

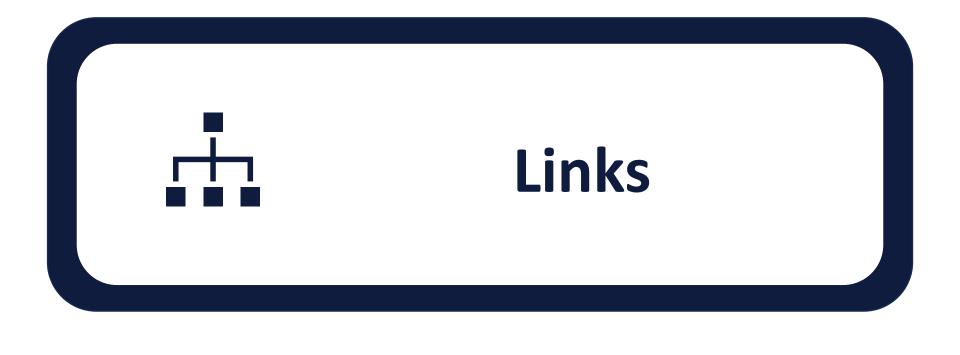

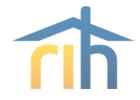

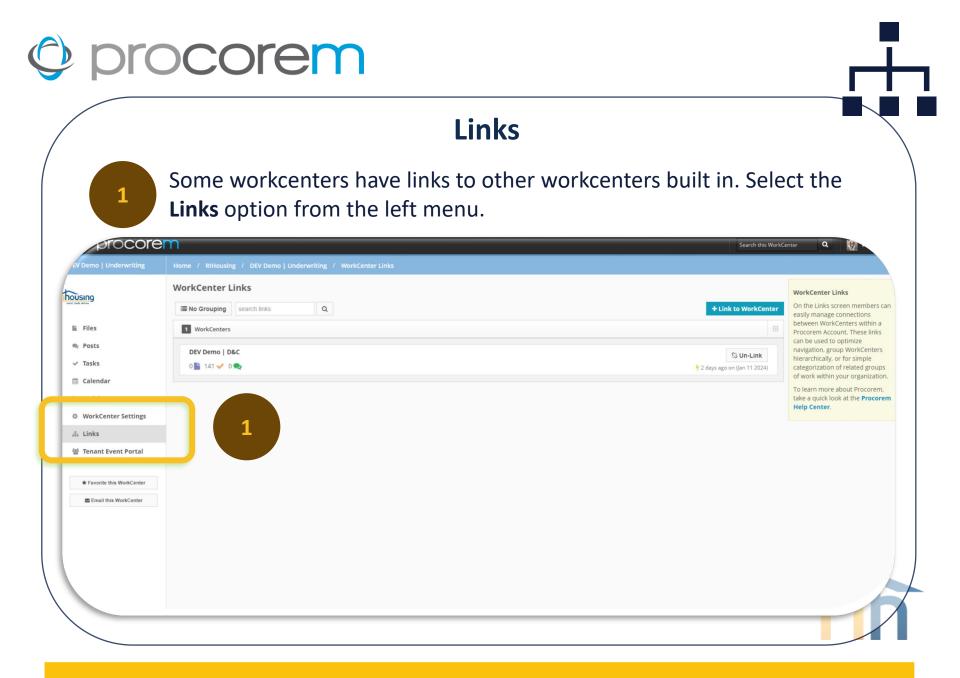

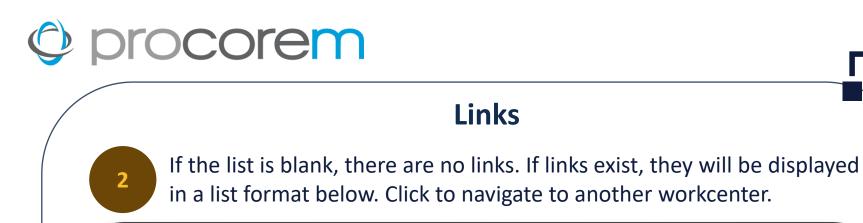

| procore                         | em                                                            | Search this WorkCe                              | nter Q                                                                                                    |
|---------------------------------|---------------------------------------------------------------|-------------------------------------------------|----------------------------------------------------------------------------------------------------|
| EV Demo   Underwriting          | Home / RIHousing / DEV Demo   Underwriting / WorkCenter Links |                                                 |                                                                                                    |
| ÜSING                           | WorkCenter Links                                              |                                                 | WorkCenter Links On the Links screen members can                                                                              |
| Files                           | III No Grouping search links Q                                | + Link to WorkCenter                            | easily manage connections<br>between WorkCenters within a<br>Procorem Account. These links                                    |
| Posts<br>Tasks                  | DEV Demo   D&C<br>0                                           | <b>% Un-Link</b><br>2 days ago on (Jan 11 2024) | can be used to optimize<br>navigation, group WorkCenters<br>hierarchically, or for simple<br>categorization of related groups |
| Calendar                        |                                                               | 4 2 days ago on (an 11 2024)                    | of work within your organization.<br>To learn more about Procorem,                                                            |
| Activity<br>WorkCenter Settings |                                                               |                                                 | take a quick look at the <b>Procoren</b><br>Help Center.                                                                      |
| Links                           | 2                                                             |                                                 |                                                                                                    |
| Tenant Event Portal             |                                                               |                                                 |                                                                                                    |
| ★ Favorite this WorkCenter      |                                                               |                                                 |                                                                                                    |
| Email this WorkCenter           |                                                               |                                                 |                                                                                                    |
|                                 |                                                               |                                                 |                                                                                                    |
|                                 |                                                               |                                                 |                                                                                                    |
|                                 |                                                               |                                                 | 1                                                                                                    |
|                                 |                                                               |                                                 |                                                                                                    |
|                                 |                                                               |                                                 |                                                                                                    |

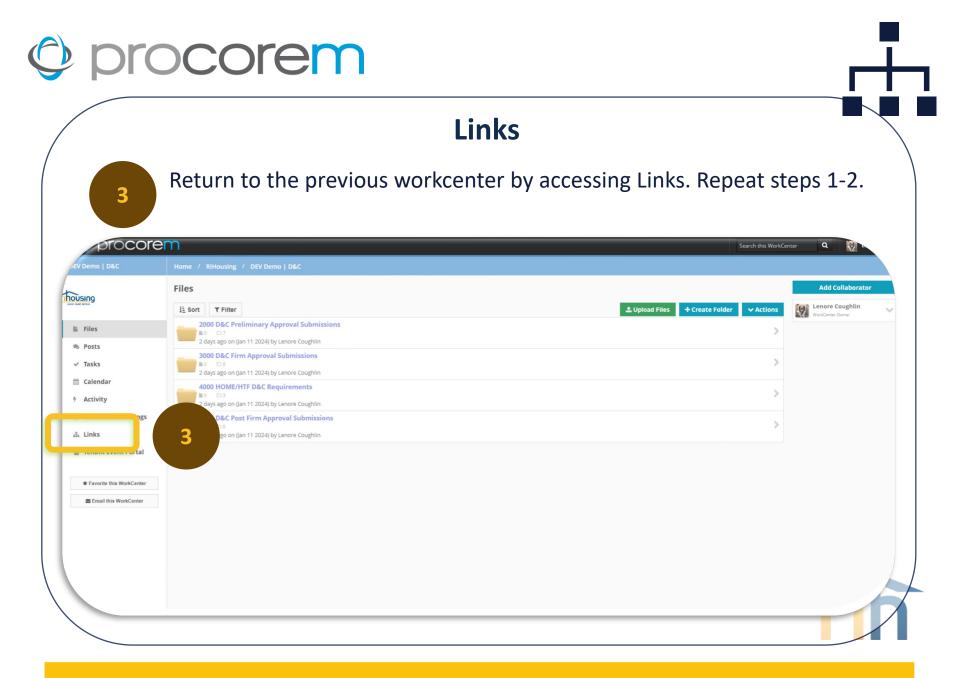

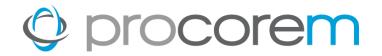

# Tenant Event Portal

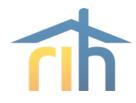

# © procorem

### **Adding Tenant Events**

The Tenant Event Portal offers two ways to enter tenant events.

#### XML Import

Properties with Property Management Software that provides the capability to generate a NAHMA Unit Status report can import all events for the compliance period (or yearto-date) using the XML Import Function.

#### **Manual Entry**

Owner/agents can enter tenant events manually for the compliance period.

+ Add Tenant Event

1 Import Tenant Events

The pale-yellow sections throughout the portal provide much of the information we're discussing and are worth reviewing if you have questions while importing tenant events.

# © procorem

# **Adding Tenant Events**

RIHousing requires tenant event updates by the 10<sup>th</sup> of each month.

### XML Import

- Generate the year-to-date XML file from property management software
- Upload the year-to-date XML file into the Tenant Event Portal
  - Yes, upload a file even if there were no changes to tenant events.
- Mark associated Tasks as Complete

### Manual Entry

- Enter all tenant events that have taken place since the last update.
- Mark associated Tasks as Complete
- If there were no changes since the last upload, use the Comment option in the Tasks to communicate with your Asset Manager

The pale-yellow sections throughout the portal provide much of the information we're discussing and are worth reviewing if you have questions while importing tenant events.

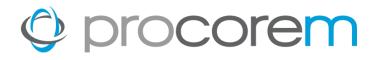

### **Occupancy Report**

Generate an occupancy report using tenant event data in Procorem by selecting the **Export Events** button for a given year.

|                     | Compliance Periods                                                                                                    | For a successful compliant                              |
|---------------------|----------------------------------------------------------------------------------------------------|---------------------------------------------------------|
| ng                  | 📢 IcAll Tenant Events for calendar year 2022 are required to be submitted and successfully transferred to Procorem Tenant Event Portal by 8/1/2023. Owners/Agents must submit 2023 tenant events on the                                | follow these steps:                                     |
|                     | 10th of each month using a year-to-date XML file for each submission.                                                                                                    | 1. Import/Add Tenant Even<br>2. Clear Validation Errors |
|                     | If a Compliance Period is not available, please email your Asset Manager or create a POST in your Procorem Work Center to trigger a notification. Thank you for your due diligence.                                                    | 3. Submit Tenant Events                                 |
| s                   |                                                                                                    |                                                         |
| dar                 | 2023 - Tenant Events                                                                                                    | Have Questions?                                         |
| ty                  | Events: None                                                                                                    | Create a Post in your Wor<br>notify the RIHousing of yo |
| Ly .                | Submitted By:                                                                                                    |                                                         |
|                     | Compliance Period: Pending                                                                                                    |                                                         |
| t Event Portal      | 2022 - Tenant Events                                                                                                    |                                                         |
|                     | Events: None                                                                                                    |                                                         |
| ite this WorkCenter | Submitted By:                                                                                                    |                                                         |
| il this WorkCenter  | Compliance Period: Pending                                                                                                    |                                                         |
|                     |                                                                                                    | p                                                       |
|                     |                                                                                                    |                                                         |
|                     |                                                                                                    |                                                         |
|                     |                                                                                                    |                                                         |
| Droport             | Name & Ruilding Name & Unit # & # of Rodrooms & Unit Tune & Program(s) & HOME Unit Tune & Sugert Tune & Sugert D                                                                                                    | nto e                                                   |
|                     | Name • BuildingName • Unit # • # of Bedrooms • Unit Type • Program(s) • HOME Unit Type • Event Type • Event Do<br>Fer To Building • Transfer To Unit • Total Household Members • Head of Household • Student Status • Full Time Studen |                                                         |

Federal Rental Assistance Source • Non Federal Rental Assistance Amount • Non Federal Rental Assistance Source • Special Needs • Most Restrictive Income Designation • Most Restrictive Rent Designation

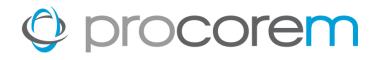

# **Printing the TIC**

An exciting release is available to LIHTC certifications on or after 1/1/24! The TIC is now

| sroads Estates, LP  <br>liance | Home / RiHousing / Crossn     | bads Estates, LP   Compliance | e / Compliance - All Periods /  | 2024 - Units / 211 LaColle Lane - mrey | / White #212                   |                 |                                                           |
|--------------------------------|-------------------------------|-------------------------------|---------------------------------|----------------------------------------|--------------------------------|-----------------|-----------------------------------------------------------|
| lousing                        | 🚰 Tenant Event 🔒 Househ       | old Members 💽 Household       | l Income \$ Household Income fi | rom Assets                             | 🕹 Download TIC 🛛 🖺 Save        | Delete D Cancel | For a successful compliance period follow these steps:    |
| Files                          |                               | _                             |                                 |                                        |                                |                 | 1. Import/Add Tenant Events<br>2. Clear Validation Errors |
| Posts                          | Event Type                    | Recertification               | ~                               | Event Date                             | 01/01/2024                     |                 | 3. Submit Tenant Events                                   |
| Tasks                          | Unit Type                     | Low Income                    | ~                               | Number of Bedrooms                     | 2 BR                           |                 | Have Questions?                                           |
| Calendar                       |                               | Low income                    | •                               |                                        | 2 DR                           |                 | Create a Post in your WorkCenter to                       |
| Activity                       | Transfer Building             | Select                        | ~                               | Transfer Unit                          | Select Y                       |                 | notify the RIHousing of your needs.                       |
| WorkCenter Settings            |                               |                               |                                 |                                        |                                |                 |                                                           |
| Links                          | Total Household Income        | \$ 27,332.64                  |                                 | Household income at Move in            | \$23,879.04                    |                 |                                                           |
| F Tenant Event Portal          | Total Eligible Household      | \$27,332.64                   |                                 | Gross Rent                             | \$ 683.00                      |                 |                                                           |
| * Favorite this WorkCenter     | Income                        | \$27,332.64                   |                                 |                                        | \$ 663.00                      |                 |                                                           |
| Email this WorkCenter          | Total Household Members       | 2                             |                                 | Total Eligible Household               | 2                              |                 |                                                           |
|                                |                               | 2                             |                                 | Members                                | 2                              |                 |                                                           |
|                                | Federal Rental Assistance     | \$ 422.00                     |                                 | Federal Rental Assistance              | HUD Housing Choice Voucher ( ~ |                 |                                                           |
|                                | Amount                        |                               |                                 | Source                                 | incentioning choice forceret ( |                 |                                                           |
|                                | Non Federal Rental Assistance | \$ 0.00                       |                                 | Non Federal Rental Assistance          | Not Applicable                 |                 |                                                           |
|                                | Amount                        |                               |                                 | Source                                 |                                |                 |                                                           |
|                                | Tenant Rent Portion           | \$ 599.00                     |                                 | Rental Assistance Type                 | Select 🗸                       |                 |                                                           |
|                                |                               |                               |                                 |                                        |                                |                 |                                                           |
|                                | Utility Allowance             | \$ 84.00                      |                                 | Utility Allowance Source               | Select.                        |                 |                                                           |

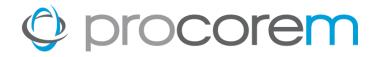

## **Monthly Tasks**

- 1. Tenant Event Update
- 2. Validate Tenant Events

# **Annual Tasks**

- 1. Final Tenant Event Update
- 2. Validate Tenant Events for the year
- 3. Submit Tenant Events

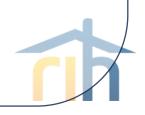

# **Contact Information**

**Michael DiChiaro**, Director Leased Housing and Rental Services 401-457-1274 <u>mdichiaro@rihousing.com</u>

**Hope Lanphear,** *Assistant Director Leased Housing and Rental Services* 401-429-1409 <u>hlanphear@rihousing.com</u>

**Kathleen Millerick,** *Rental Compliance/Training Coordinator* 401-457-1241 <u>kmillerick@rihousing.com</u>

**Brittany Toomey**, *MF Housing Compliance Manager* 401-429-1455 **btoomey@rihousing.com** 

**Lenore Coughlin,** *MF Business Solutions Manager* 401-457-1258 **<u>lcoughlin@rihousing.com</u>** 

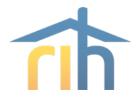

# Contact Information (cont.)

**Glen Turner**, Senior Asset Manager, MF Compliance 401-457-1154 <u>gturner@rihousing.com</u>

**Lillian Morel**, Senior Asset Manager, MF Compliance 401-429-1472 <u>Imorel@rihousing.com</u>

**Kristi Richardson**, *Compliance Support Specialist, MF Compliance* 401-450-1307 <u>krichardson@rihousing.com</u>

Jesus Diaz, Asset Manager, MF Compliance 401-457-1233 jdiaz@rihousing.com

**Leslie Silva**, Asset Manager, MF Compliance 401-450-1329 <u>lsilva@rihousing.com</u>

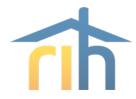

# Contact Information (cont.)

**Richelle FitzGerald**, Senior Program Representative, MF Compliance 401-457-1227 rfitzgerald@rihousing.com

Adriana De La Cruz, Asset Manager, MF Compliance 401-457-1238 <u>adelacruz@rihousing.com</u>

**Vanessa Teodovich**, *Asset Manager, MF Compliance* 401-457-1226 <u>vteodovich@rihousing.com</u>

Luis Matos, Asset Manager, MF Compliance 401-450-1343 <u>Imatos@rihousing.com</u>

**Amanda O'Brien**, Asset Manager, MF Ancillary Programs 401-450-1383 <u>aobrien@rihousing.com</u>

**Charlie Chhum**, *Program Representative*, *MF Compliance* 401-457-1176 <u>cchum@rihousing.com</u>

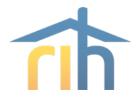

# Contact Information (cont.)

**Susan Halloran**, *Manager MF Financial Assets* 401-450-1339 <u>shalloran@rihousing.com</u>

Joanna Suriel, *MF Financial Officer* 401-450-1337 jsuriel@rihousing.com

**Jhavel Higgins,** *MF Financial Officer* 401-443-1664 jhiggins@rihousing.com

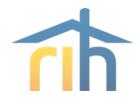